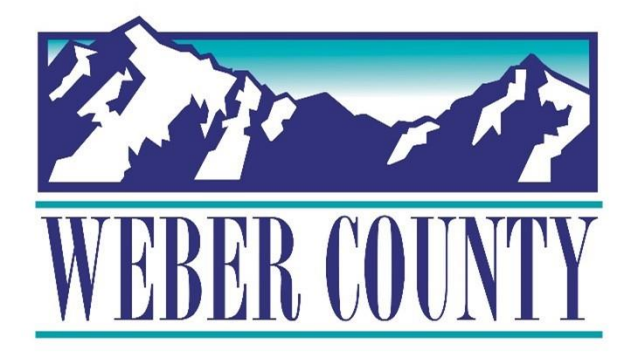

# Job Aid: HR-29 Employee Self Service-W4

Last Update: 7/26/22

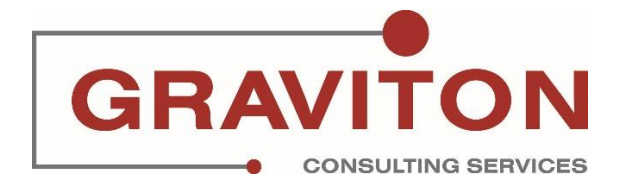

# Document Version History

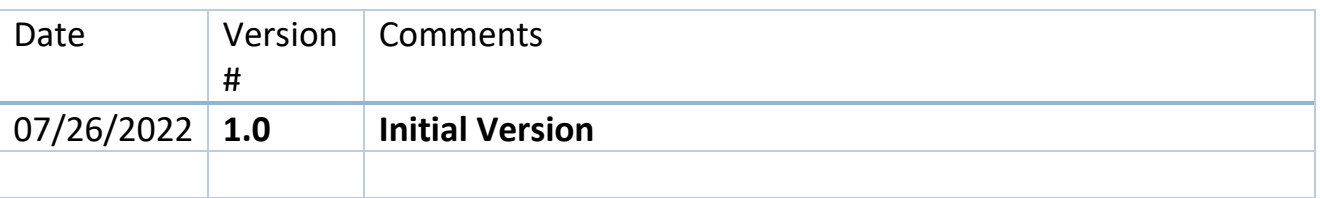

# Pre-Requisites/ Job Descriptions

# **This job aid is applicable to the following Oracle Cloud job descriptions:**

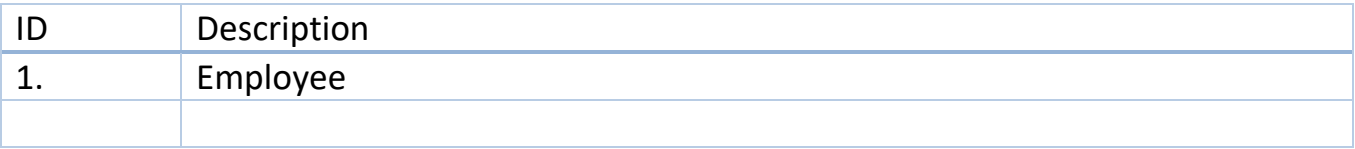

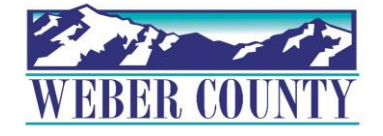

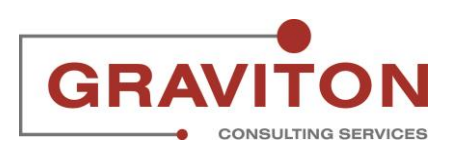

# **Click on "Sign In"**

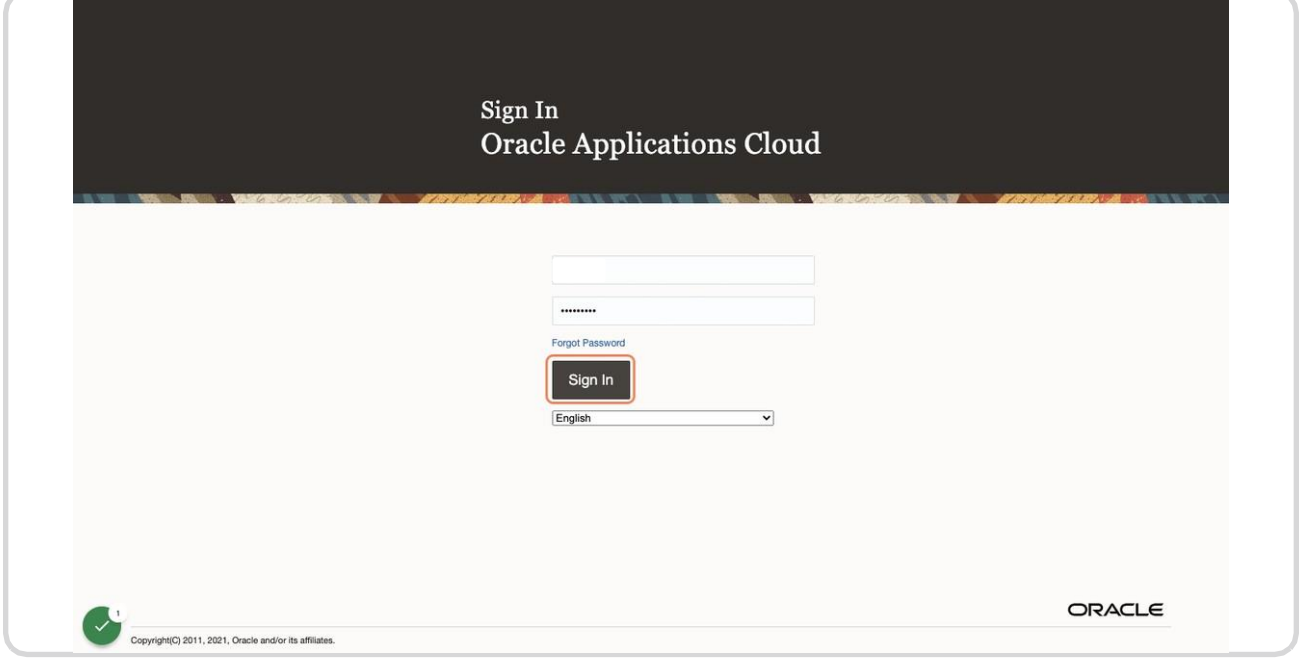

## STEP 2

# **Under Me, click on the tile "Pay"**

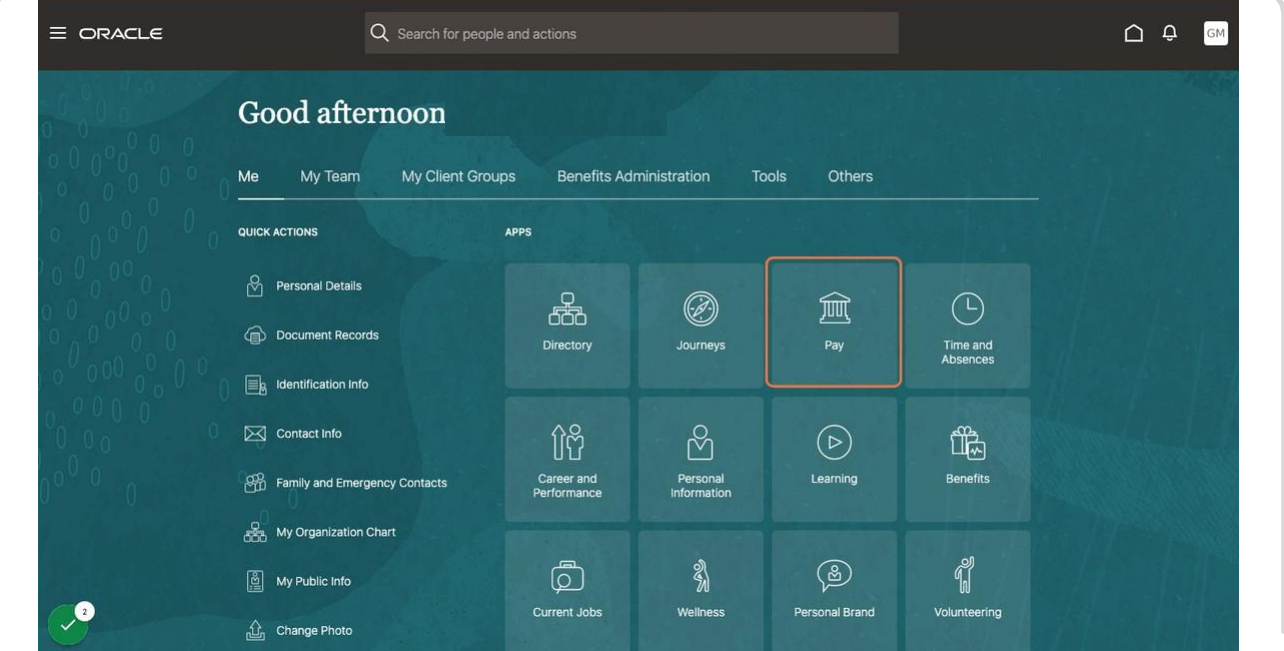

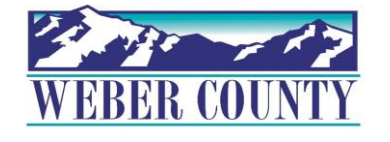

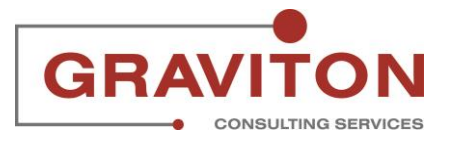

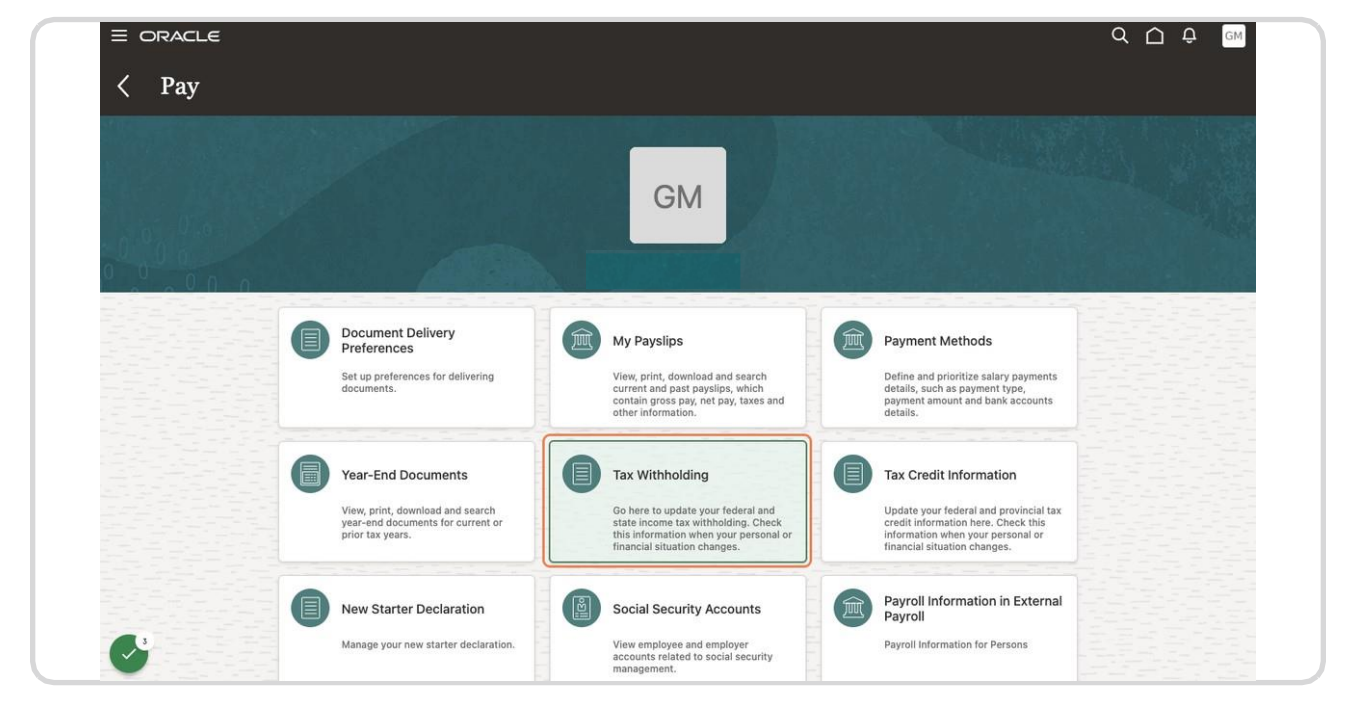

# **Click on the tile "Tax Withholding"**

#### STEP 4

# **Under Federal section, click on Pencil symbol to edit.**

![](_page_3_Picture_79.jpeg)

![](_page_3_Picture_7.jpeg)

# **Click on Date Selector to select when this change isto start**

![](_page_4_Picture_82.jpeg)

#### STEP 6

# **Select the date when you want the change to start on the system.**

![](_page_4_Picture_83.jpeg)

![](_page_4_Picture_7.jpeg)

![](_page_4_Picture_8.jpeg)

# **Select the Filing Status Drop down arrow**

![](_page_5_Picture_77.jpeg)

#### STEP 8

**Selectthe "Filing Status" thatis appropriate for you. In this example, the option 'Married Filing Jointly' is chosen** 

![](_page_5_Picture_78.jpeg)

![](_page_5_Picture_7.jpeg)

## **Select the "Multiple Jobs" dropdown arrow**

![](_page_6_Picture_71.jpeg)

#### STEP 10

**Select 'No' from the dropdown unless you (1) hold more than one job at a time, or (2) are married filing jointly and your spouse also works**

![](_page_6_Picture_72.jpeg)

![](_page_7_Picture_71.jpeg)

# **Select "Exempt from Federal Income Tax" dropdown arrow.**

#### STEP 12

# **Select "No" unless you qualify for exempt status criteria listed above.**

![](_page_7_Picture_72.jpeg)

![](_page_7_Picture_7.jpeg)

![](_page_7_Picture_8.jpeg)

**Enter amount value in "Extra Withholding" field for any additional tax you want withheld each pay period**

![](_page_8_Picture_67.jpeg)

#### STEP 14

**If your income will be \$200,000 or less (\$4,000 or less if married filing jointly): Multiply the number of qualifying children under age 17 by \$2,000; Multiply the number of other dependents by \$500. Add the dollar amounts above and enter the total amount here. Above dollars should be added in the yellow highlighted box in the below screenshot.**

![](_page_8_Picture_68.jpeg)

![](_page_8_Picture_7.jpeg)

 $\mathbf O$ 

**CONSULTING SERVICES** 

G

**Workers can fill in the amount details in other fields, and then the 'Total Dependent amount' in the bottom**.

![](_page_9_Picture_45.jpeg)

STEP 16

**Click the "I agree" checkbox, to declare that this information is true, correct, and complete.**

![](_page_9_Picture_46.jpeg)

![](_page_9_Picture_7.jpeg)

![](_page_9_Picture_8.jpeg)

![](_page_10_Picture_66.jpeg)

# **Click on "Save and Close" to record this information in the system.**

#### STEP 18

**For additional notes and guidance, Click on 'Federal' link. Please make use of the IRS Estimator for the most accurate withholding.**

![](_page_10_Picture_67.jpeg)

![](_page_10_Picture_7.jpeg)

![](_page_10_Picture_8.jpeg)

**Here you can see the information you just entered forthe federal income tax withholding.**

![](_page_11_Picture_55.jpeg)

![](_page_11_Picture_4.jpeg)

![](_page_11_Picture_5.jpeg)

**To add your state withholdings, click "+ Add" drop down under Regional section.**

![](_page_12_Picture_66.jpeg)

### STEP 21

**Select and click on "Add Tax Withholdings" option.**

![](_page_12_Picture_67.jpeg)

![](_page_12_Picture_7.jpeg)

# **Select the date this tax withholding should start.**

![](_page_13_Picture_71.jpeg)

### STEP 23

**Click on 'What do you want to add' dropdown arrow.**

![](_page_13_Picture_72.jpeg)

![](_page_13_Picture_7.jpeg)

![](_page_13_Picture_8.jpeg)

# **Select "State Taxes"**

![](_page_14_Picture_52.jpeg)

### STEP 25

# **Click on "State" dropdown arrow.**

![](_page_14_Picture_53.jpeg)

![](_page_14_Picture_7.jpeg)

![](_page_14_Picture_8.jpeg)

# **Select a state. For instance, state NM is selected**

![](_page_15_Picture_74.jpeg)

#### STEP 27

**Select the "Filing Status" from the dropdown that is appropriate for you. In this example, option "Married filing jointly or Qualifying widower" is selected.**

![](_page_15_Picture_75.jpeg)

**Select "No" for Exempt from State Income Tax unless you qualify for exempt status.**

![](_page_16_Picture_74.jpeg)

#### STEP 29

**Click the checkbox "I Agree", to declare that this information is true, correct, and complete.**

![](_page_16_Picture_75.jpeg)

![](_page_16_Picture_7.jpeg)

# **Click on "Save and Close"**

![](_page_17_Picture_66.jpeg)

#### STEP 31

# **Here isthe regional income tax withholding information you have entered.**

![](_page_17_Picture_67.jpeg)

![](_page_17_Picture_7.jpeg)

![](_page_17_Picture_8.jpeg)

### STEP 32 **Click on Home icon to return to the main screen**

![](_page_18_Picture_63.jpeg)

#### STEP 33

![](_page_18_Picture_4.jpeg)

![](_page_18_Picture_5.jpeg)

![](_page_18_Picture_6.jpeg)

Job aid - HR-29 Employee Self Service-W4